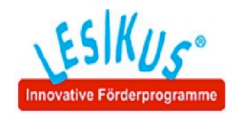

# Installation eines Lesikus-Programms

per Download

## Beispiel Internet Explorer 10/11

- 1. Klicken Sie auf den entsprechenden Download-Link.
- 2. Folgendes Fenster erscheint (rechts unten):

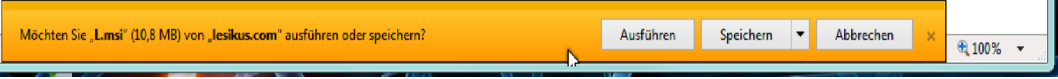

- 3. Klicken Sie auf "Ausführen".
- 4. Danach erscheint die Anzeige des Downloadvorgangs:

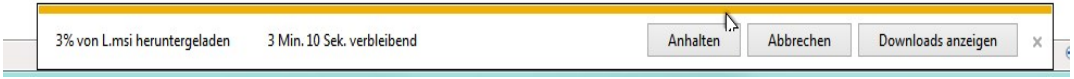

5. Wenn der Download fertig ist, erscheint kurz die Anzeige der Sicherheitsüberprüfung:

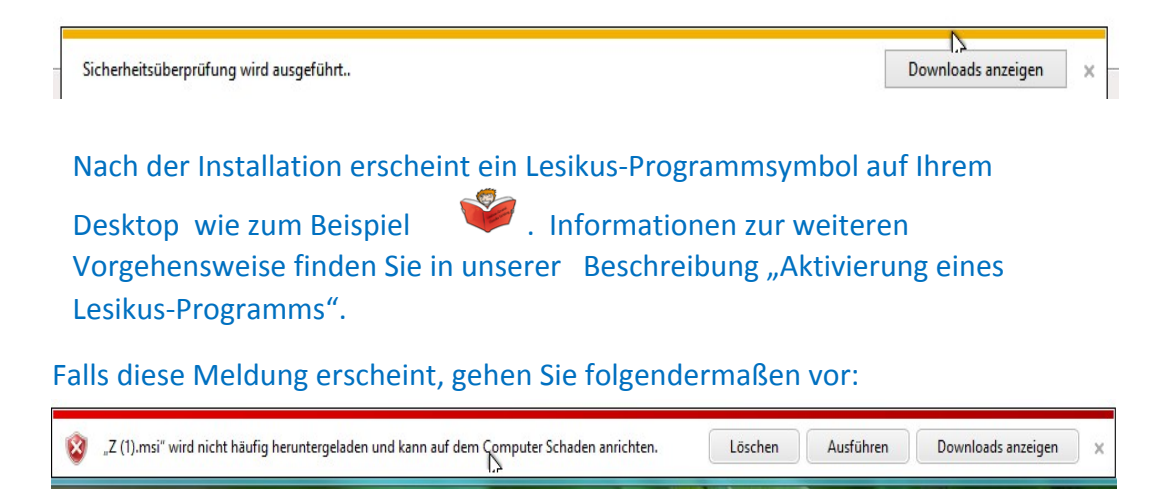

Klicken Sie nun auf "Ausführen" beziehungsweise auf "Aktionen", um folgendes Fenster anzuzeigen:

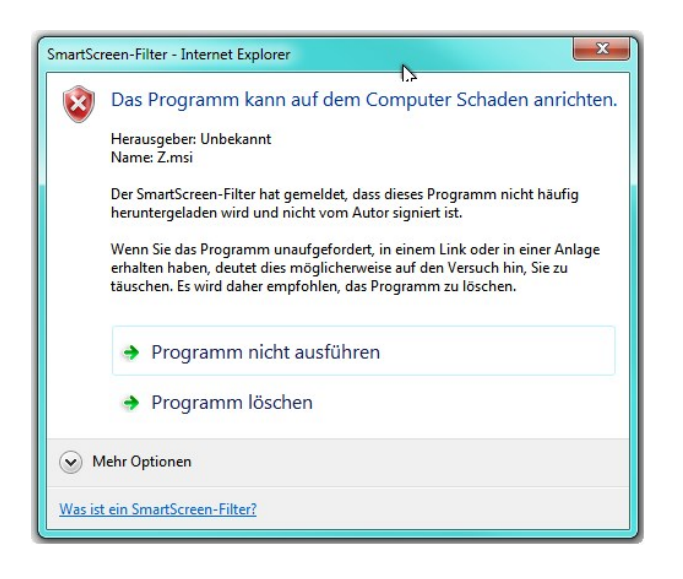

Klicken Sie nun auf "Mehr Optionen" und es erscheint ein weiteres Fenster:

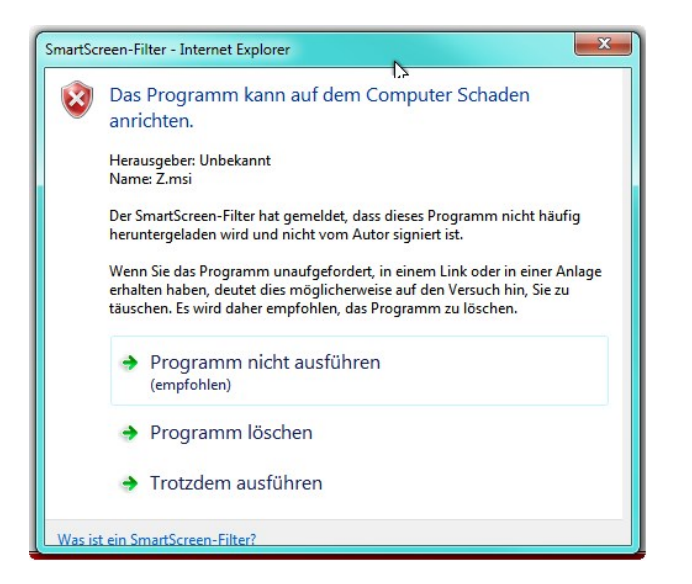

Nun klicken Sie auf "Trotzdem ausführen".

Wenn bei Ihnen Windows SmartScreen aktiviert ist, erscheint eine Sicherheitsmeldung wie diese:

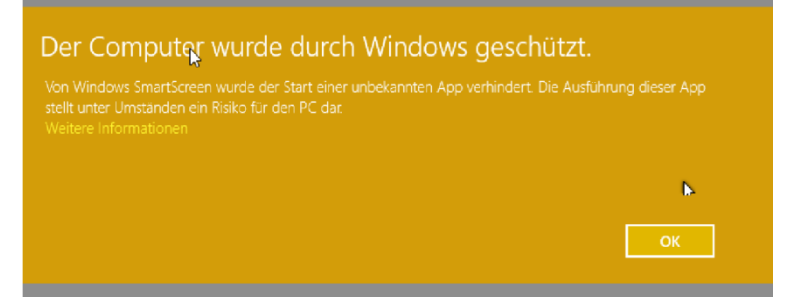

#### Klicken Sie auf "Weitere Informationen"

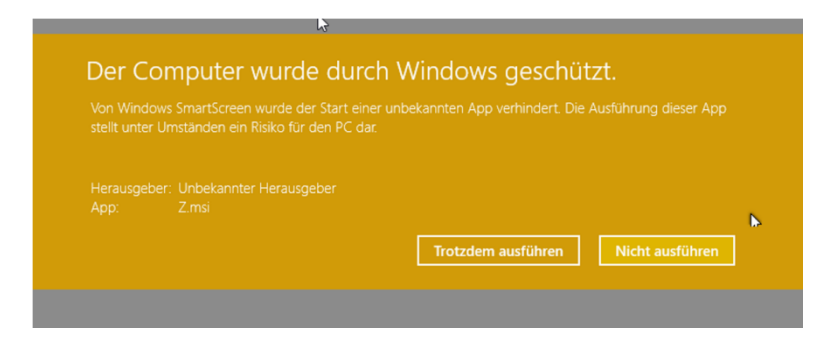

Klicken Sie nun auf "Trotzdem ausführen" und die Installation startet.

Nach der Installation erscheint ein Lesikus-Programmsymbol auf Ihrem Desktop wie zum Beispiel \* 1nformationen zur weiteren Vorgehensweise finden Sie in unserer Beschreibung "Aktivierung eines Lesikus-Programms".

### **Beispiel Firefox 28**

- 1. Klicken Sie auf den entsprechenden Download-Link.
- 2. Folgendes Fenster erscheint:

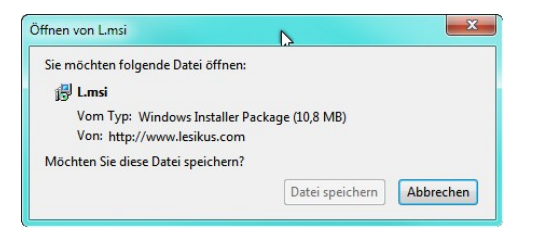

- 3. Klicken Sie auf "Datei speichern"
- 4. Der Download-Fortschritt wird rechts oben durch das Download-Symbol angezeigt:

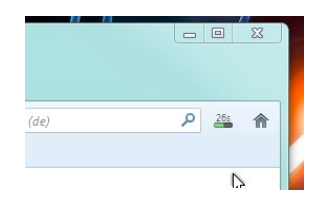

5. Wenn der Download fertig ist, zeigt sich das Symbol :

$$
\mathbf{L} \parallel
$$

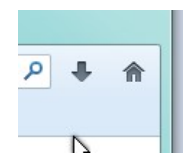

Klicken Sie darauf, um die Download-Liste anzuzeigen:

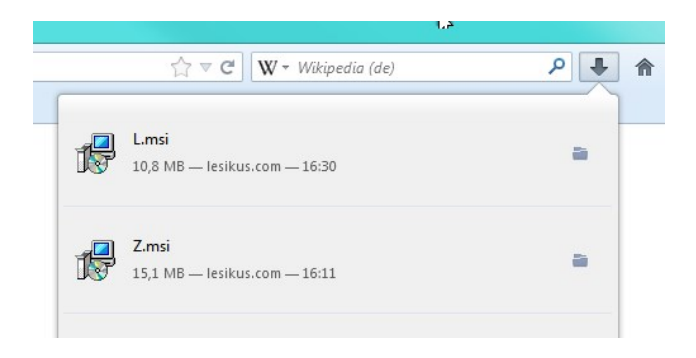

6. Klicken Sie auf die Datei, die Sie gerade heruntergeladen haben:

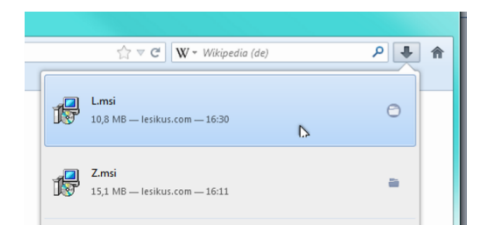

#### 7. Es erscheint dieses Fenster:

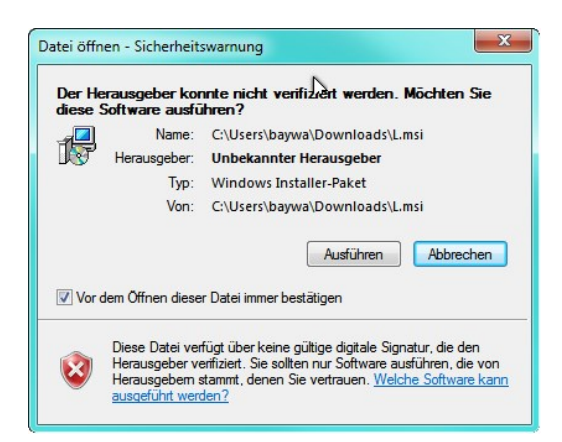

Klicken Sie auf den Button "Ausführen".

Danach wird das Fenster geschlossen und der Installationsvorgang beginnt. Nach der Installation erscheint ein Lesikus-Programmsymbol auf Ihrem Desktop

wie zum Beispiel \* 1nformationen zur weiteren Vorgehensweise finden Sie in unserer Beschreibung "Aktivierung eines Lesikus-Programms".